### **Contents**

Welcome to **CDdb**, a CD-ROM audio player and database.

**CDdb** is shareware.

#### **Menu Commands**

View Database **Options Volume Exit** Edit Disc Program Disc **Copy** 

#### **Controls**

**Track List** Scroll Bar Play/Pause **Stop Previous Track Next Track** A-B Loop **Shuffle** Eiect Window Size

#### **Miscellaneous**

**Shareware** Contacting the Author It's a common mistake for people to think **CDdb** (or seedy dubber) stands for Compact Disc DataBase. In fact it doesn't... It stands for something else...

## **Track List**

The list box displays a list of tracks of the current inserted CD

Each entry shows (from left to right) the disc track number, the track title, and the length of the track. Each track title may be edited using the Edit Disc menu command.

Clicking on a track entry will play that selection.

### **Scroll Bar**

The scroll bar below the **Track List displays the current position of the selected track.** 

By selecting the scroll bar and dragging, the **Digital Display** will change to the position within the track. This works when the CD is playing, paused or stopped.

Clicking on the arrow buttons will increase or decrease the time by approximately 5 seconds. Clicking within the scroll bar frame will increase or decrease the time by approximately 30 seconds.

### **Edit Disc**

The edit disc dialogue box, allows the user to input the artist, disc title and each track name.

#### **Artist**

Type the name of the CD artist.

#### **Title**

Type the title of the CD

#### **Track**

Enter the title of each track. Use the up and down cursor arrows to scroll through the list of tracks, or click with the mouse on the item in the list box you wish to change.

Selecting **Save** will write your changes to the database.

Select **Cancel** if you wish abort any changes you have made.

Select **Copy** to copy the disc details to the clipboard

#### **View Database**

The dialogue box will show a list of CD's in the database. You must have used the Edit Disc menu command to enter the details for the CD, for it to appear in the database list. A letter 'P' after the title entry, signifies that this entry has been programmed.

This option is not available if there are no entries in the database.

Double clicking on an entry, or selecting **Edit**, will bring up the Edit Disc dialogue box. This allows you to change entries within the database even if the selected disc is not currently in the drive.

Selecting **Program**, brings up the Program Disc dialogue box. Again, this allows you to program a disc even if it is not currently in the drive.

Selecting **Export**, will bring up a save file dialog. There are two methods of exporting data:

CSV - each record entry is separated by a ',' (comma). This format is most suited to exporting to databases.

TXT - This is similar to the Copy format.

Use the 'Save as File Type' control to select which format is to be used.

Selecting **Delete**, will delete the selected entry from the database.

### **Program Disc**

By using this option, you may change the order, or omit certain hated tracks from your playlist.

There are two lists, the first is the Available tracks - the tracks which are not currently in the programmed playlist - and the Playlist tracks.

To add tracks to the program play list, double click on the entry in the available list. You will see that the track is appended to the end of the playlist.

To remove a track from the program play list, double click on the entry you which to remove in the play list box.

If you wish to remove a program all together, select the Clear All button.

Selecting **Save** writes the updated program list to the database. You can determine if the current disc is programmed by a small '**P**' appearing in the Digital Display, or a P appearing next to the title entry in the View Database dialogue box display.

See also Edit Disc

# **Copy**

Copies the current current disc details to the clipboard.

See also Edit Disc

## **Options**

There are two options for this dialogue.

Auto Replay - simply means that when the CD reaches the last track in the **Track List** it will return to the first entry, and resume playing.

Random Shuffle - after each track has completed, the list is shuffled.

## **Volume**

Changes the current volume setting.

**Note:** This may not work with all sound cards.

## **Exit**

Exits the program!

If a track is currently playing, it will continue until the end of the track.

### **Play/Pause Control**

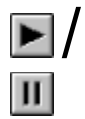

The play/pause control starts/pauses the current selected track in the Track List.

When the CD is playing the Digital Display will change to green, and the control will show the pause icon..

When the CD is paused the Digital Display will change to yellow, and the control will show the play icon. Selecting the control again will resume playing of the current track.

See also **Scroll Bar** 

## **Stop Control**

 $\blacksquare$ 

The stop control, stops the current track from playing. It will also reset the position of the Scroll Bar to the beginning of the track.

When the CD has stopped playing, the **Digital Display** will change to red.

See also Scroll Bar

## **Previous Track Control**

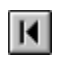

The previous track control, skips to the start of the previous track in the playlist.

## **Next Track Control**

 $\blacksquare$ 

The next track control, skips to the start of the next track in the playlist.

## **A-B Loop Control**

## $\blacksquare$

This control allows a part of a track to be repeated.

This control only works when the CD is playing.

Selecting the control will mark a start position for the loop. The small '**A**' will change from red to green in the Digital Display

Selecting the control for a second time will mak the end position for the loop. The small '**B**' will change from red to green in the Digital Display. The player will now repeat the selected section starting at the '**A**' position.

Selecting any other control, will cancel the A-B operation.

### **Shuffle Control**

# $\bullet$

The shuffle control shuffles the **Track List** into a random order. Selecting the shuffle control again will revert the **Track List** back to it's original order. When the disc is in shuffle mode, a small 'S' appears in the Digital Display.

See also Options

# **Eject Control**

 $\blacktriangle$ 

If the CD-ROM has a software eject capability, clicking on the eject control will eject the disk from the drive.

### **Window Size Control**

 $\div$ 

The windows size control, toggles between the full display and a minimal window containing only the button controls and the digital display.

Note: the current window state and position is saved in **cddb.ini** in your Windows directory, and is read each time you start CDdb.

## **Digital Display**

#### 18:50 02:30

The digital display shows the current track number and current position within the current track, in minutes and seconds.

If the display is red, then the CD is currently stopped.

If the display is yellow, the CD is currently paused.

If the display is green, the CD is currently playing.

When the 'A-B' is green, this signifies that the player is currently playing in an A-B loop.

When the small 'P' is green, this signifies that the current disc has been programmed.

When the small 'S' is green, this signifies that the current mode is shuffled.

### **Shareware**

If you like this program, and use it regularly, then please send £5 (UK sterling) or \$10 (US dollars, cash only) to:

**Steven Fletcher 34 Leafield Avenue Withington Manchester M20 0EJ ENGLAND**

## **Contacting the Author**

Comments and suggestions - good or bad - are always welcome.

Via email:

#### **cddb@blzbub.demon.co.uk**

or write to:

**Steven Fletcher 34 Leafield Avenue Withington Manchester M20 0EJ ENGLAND**